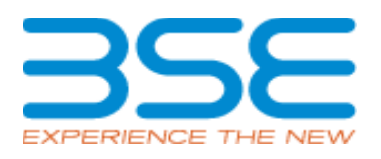

## **BSE Limited P.J. Tower, Dalal Street, Fort, Mumbai – 400 001** [www.bseindia.com](http://www.bseindia.com/)

## **User Manual for Backoffice Vendor Registration**

**07-Dec-2022**

BSE - CONFIDENTIAL

## Index:

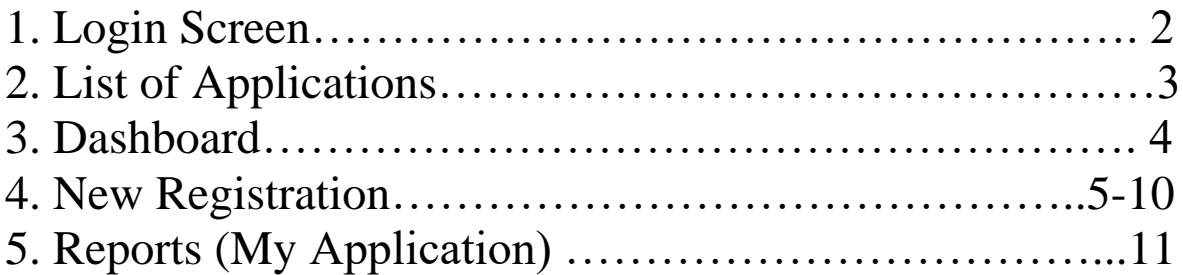

BSE Member Portal **Login** screen gets launched as below:

Link: <https://membersso.bseindia.com/>

BSE Member Portal Login screen gets launched as below:

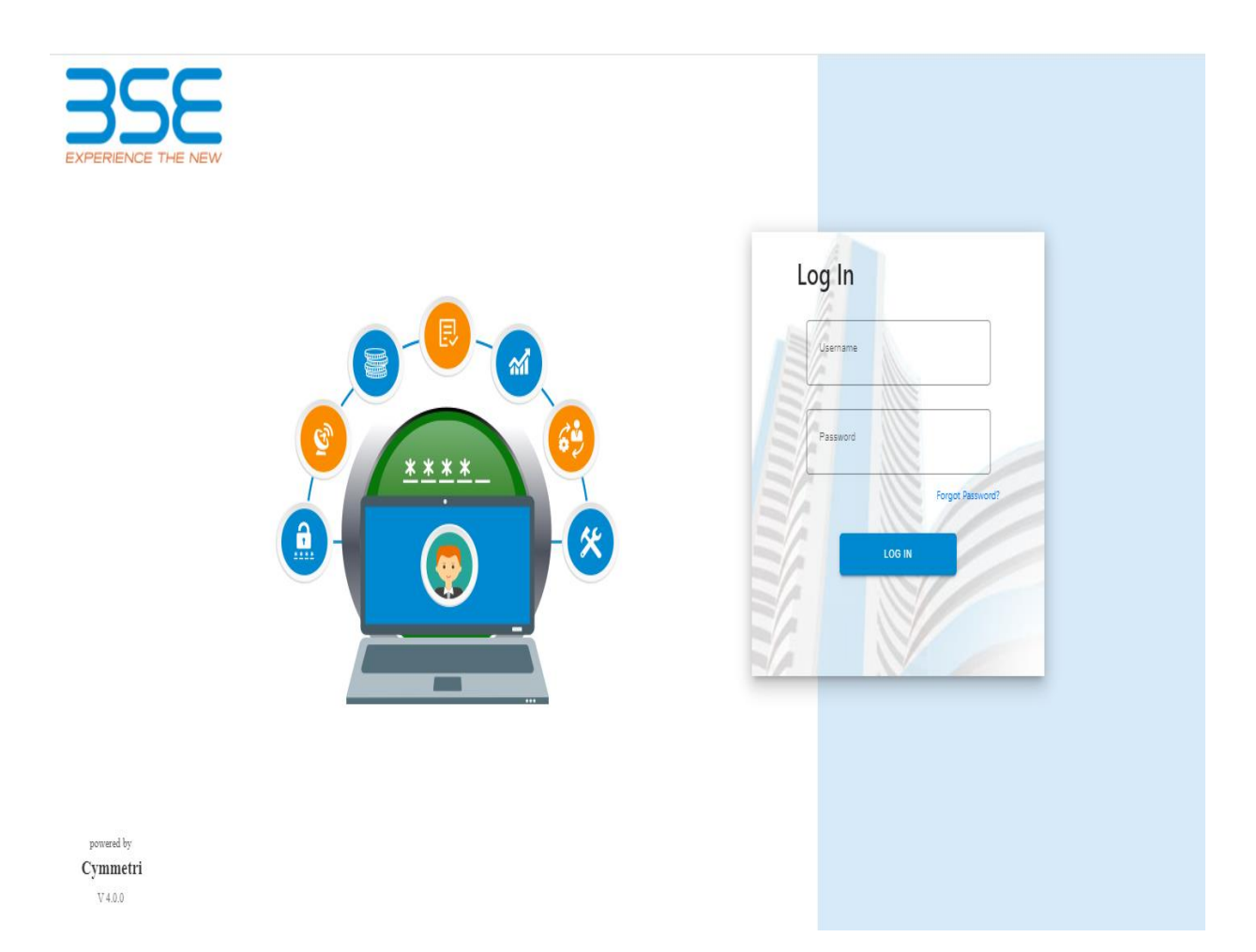

When user logs in, then following screen will be displayed:

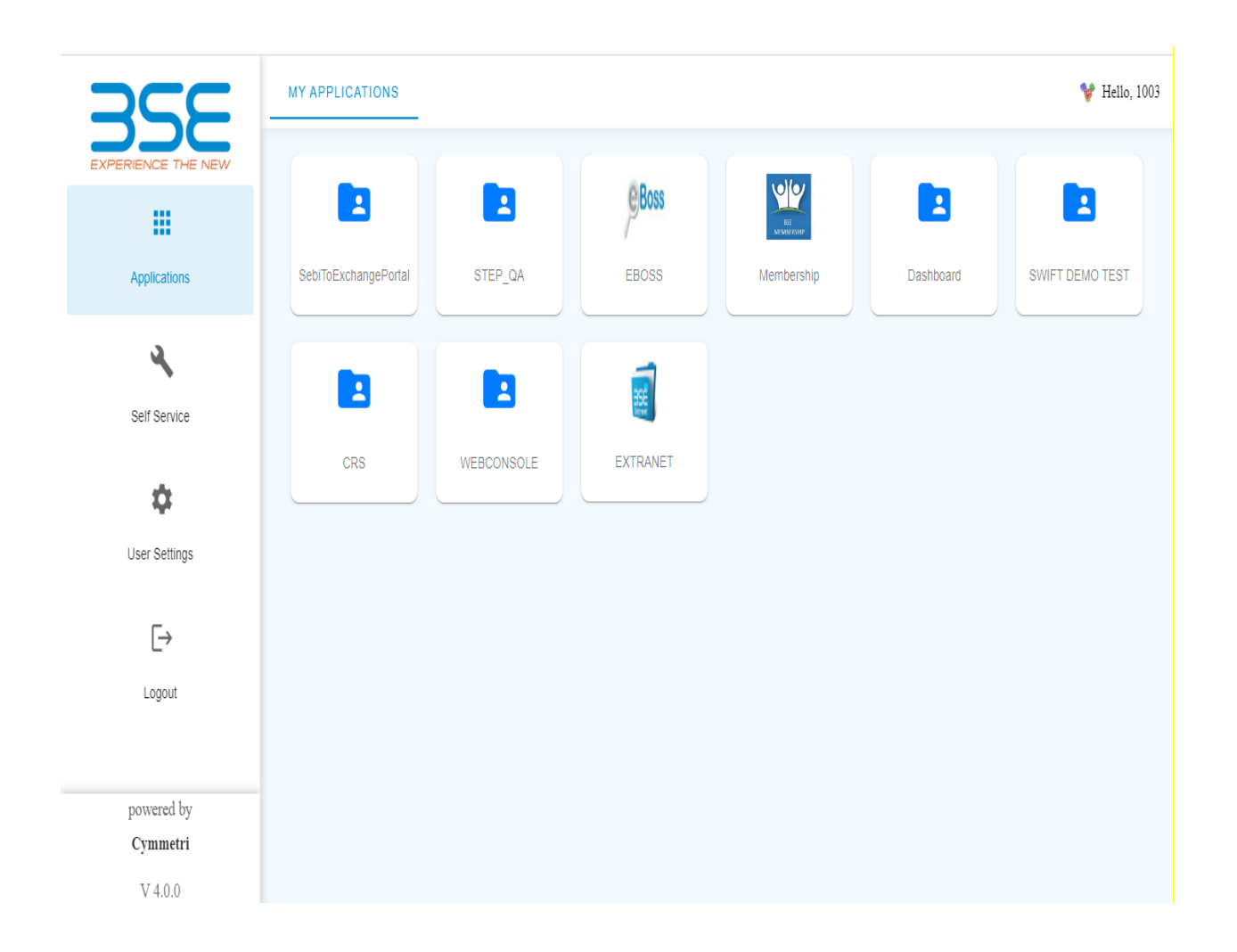

User has to click on Membership tab and following dashboard screen will be displayed

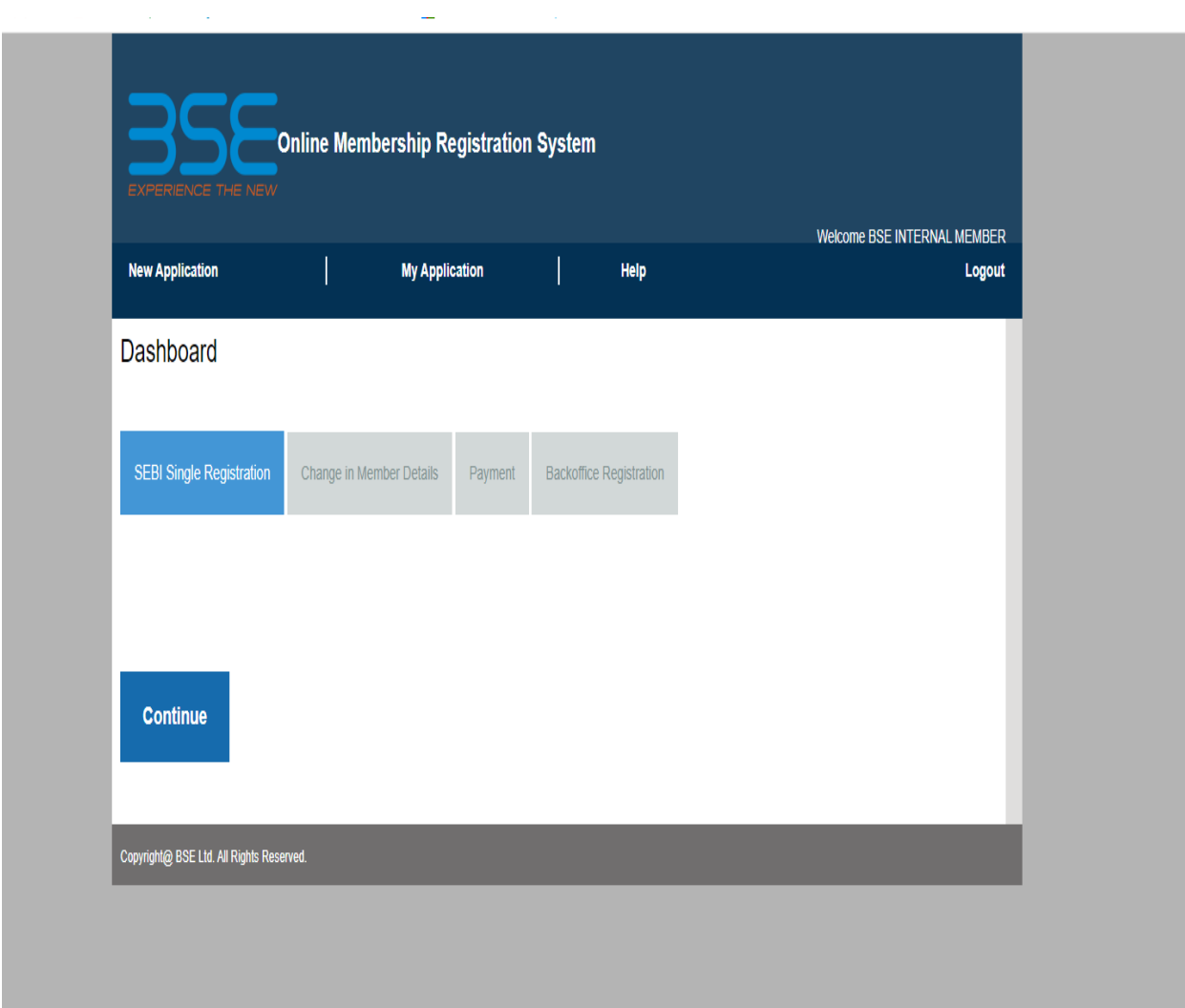

User has to click on "Backoffice Registration".

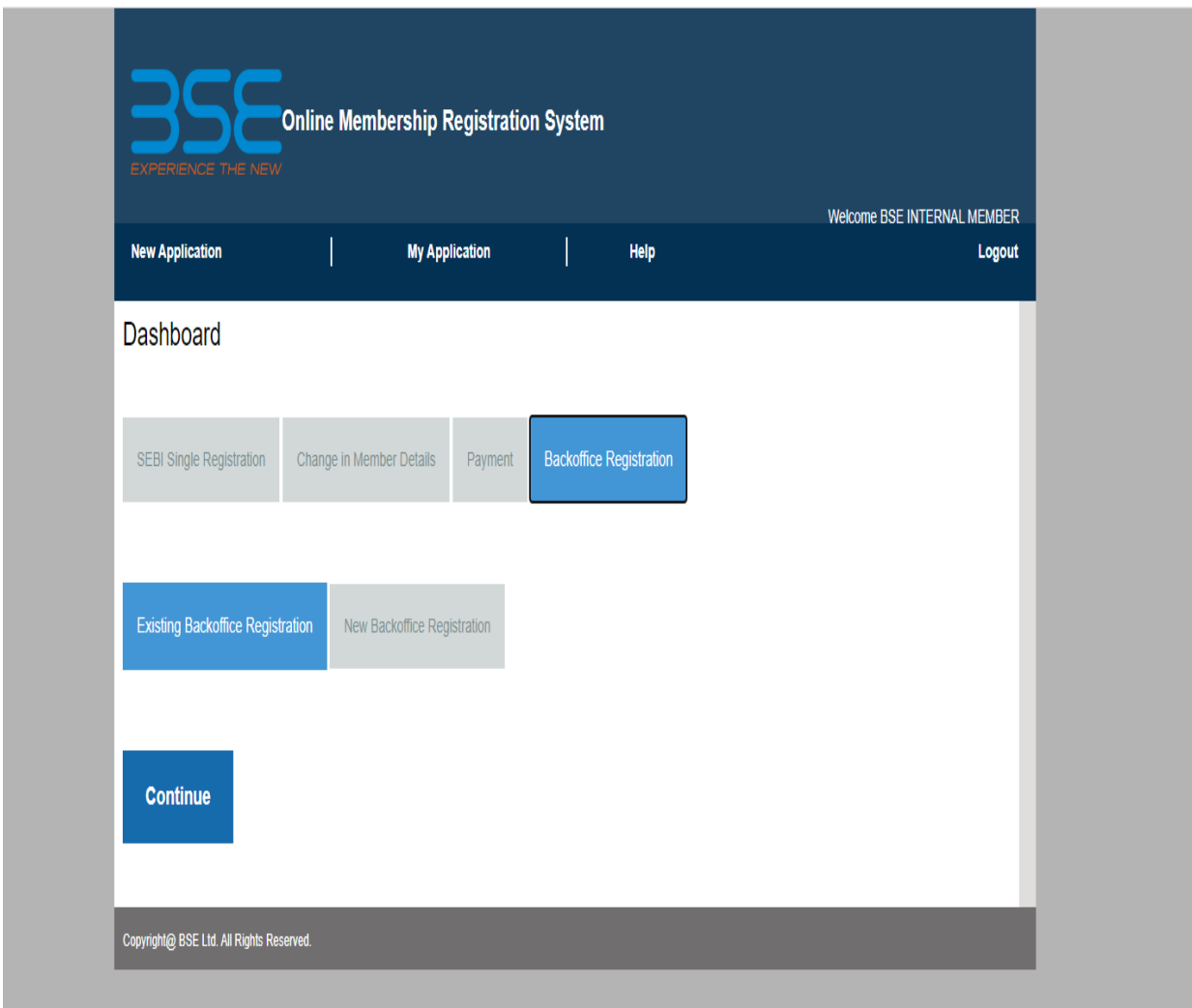

## Later user has to click on "Existing Backoffice Registration" tab

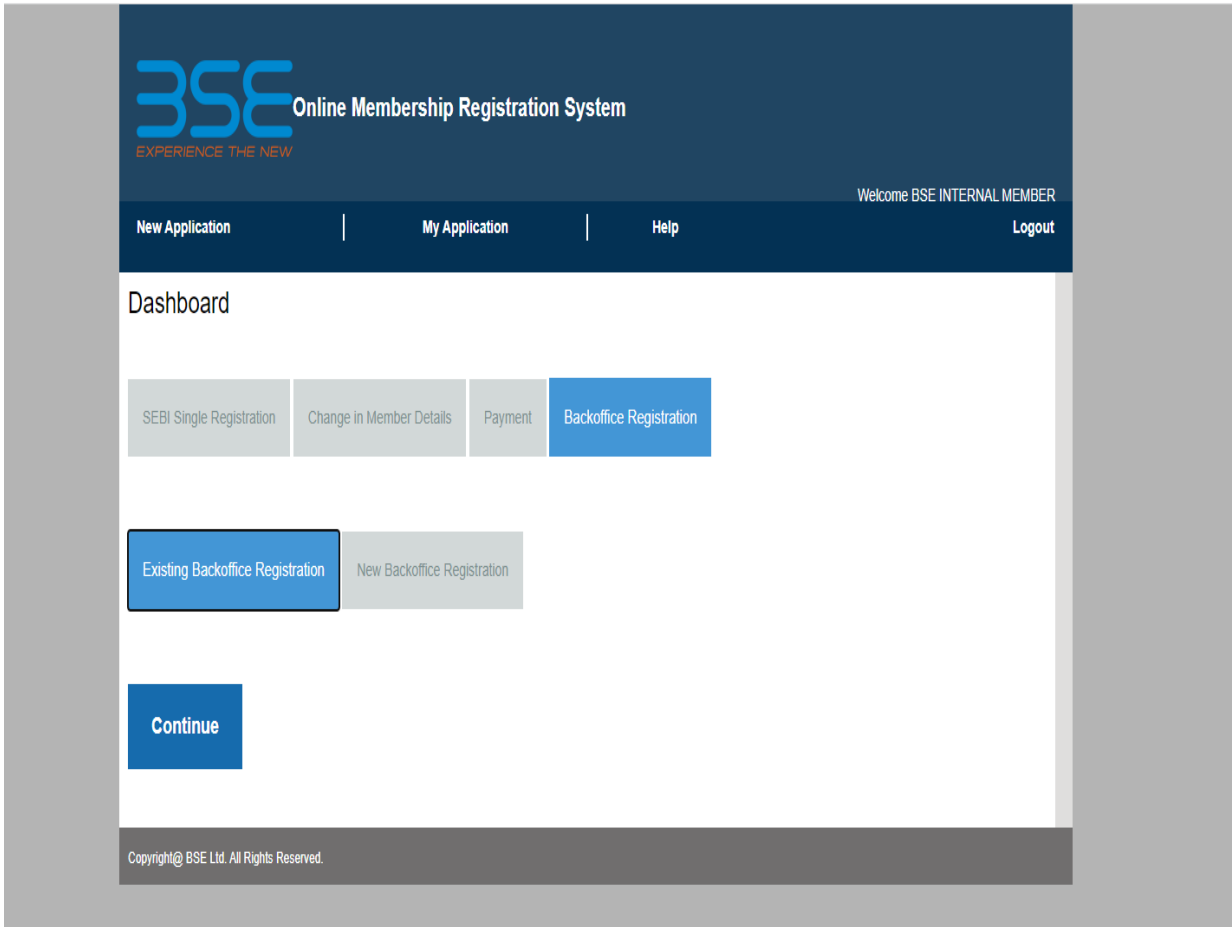

Upon click on continue tab below page will be display,

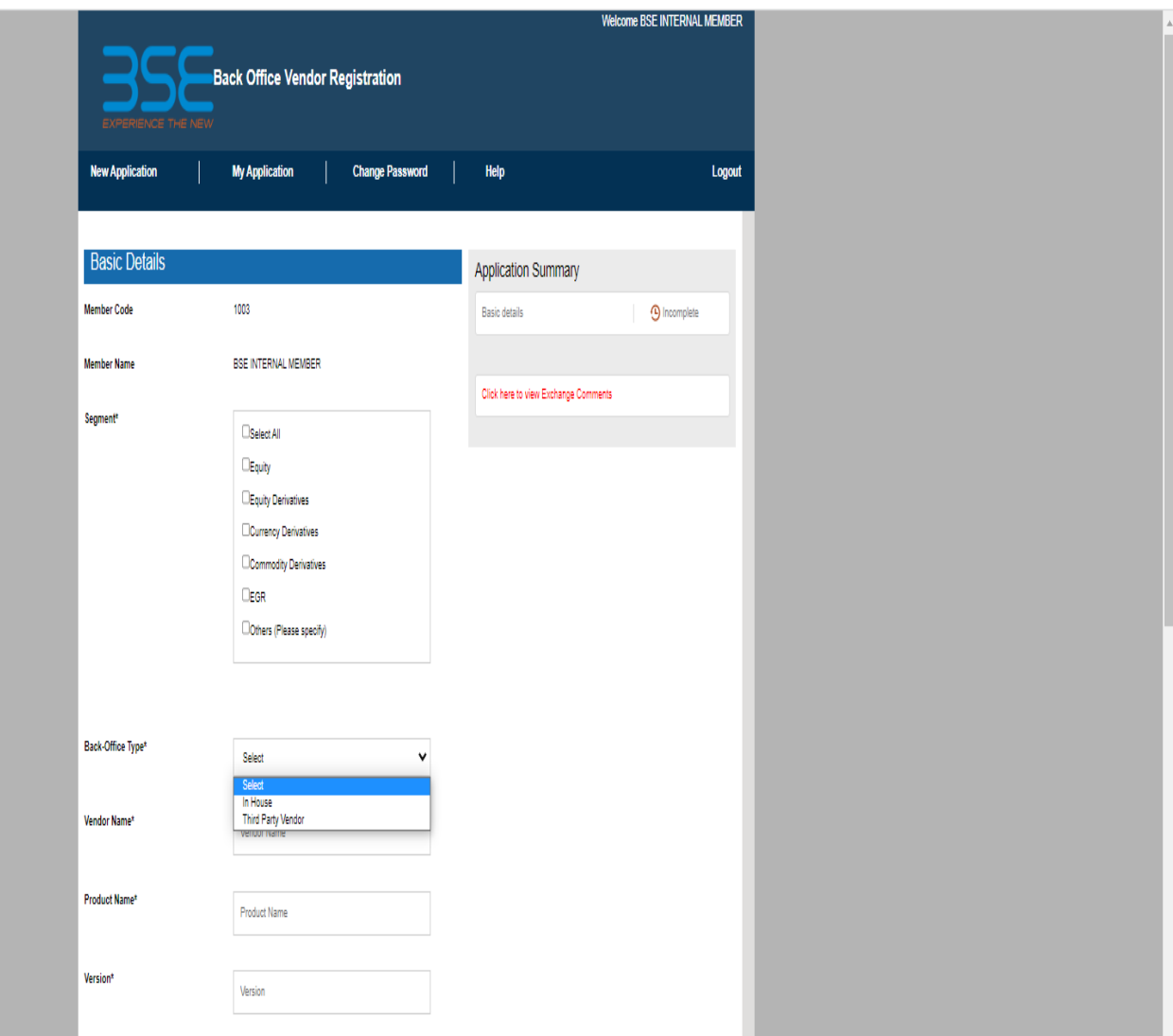

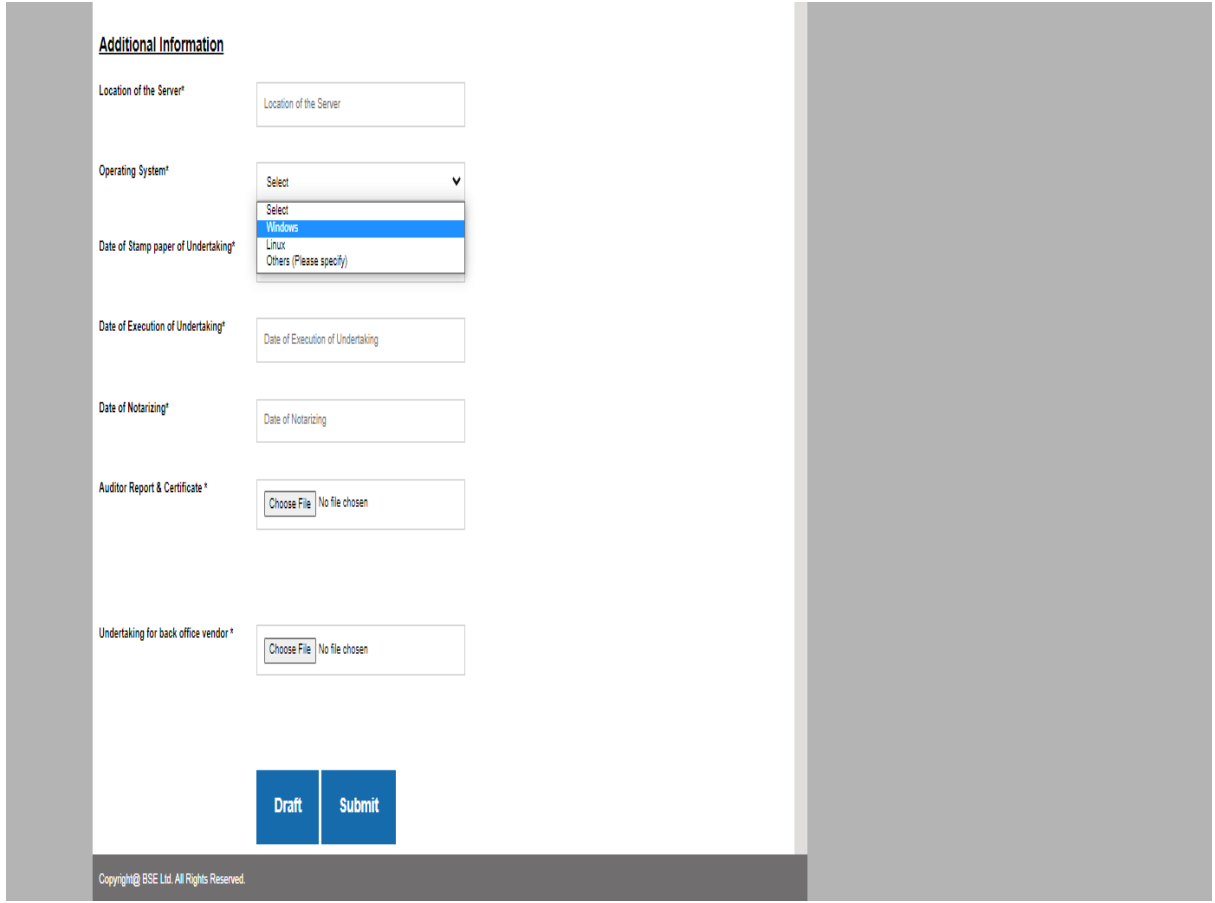

User has to fill the information and has to upload relevant documents in PDF format.

User has option to save the Application as draft and later click on submit.

A confirmation popup will display stating "Application submitted successfully".

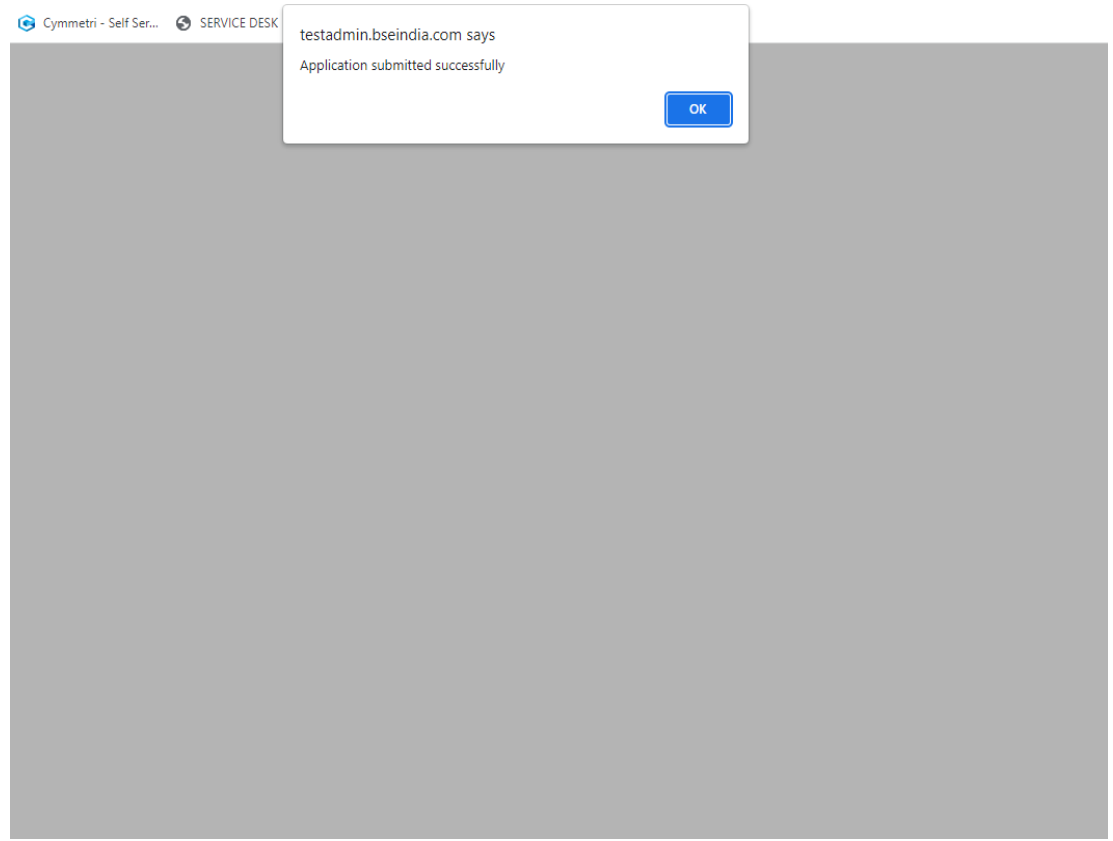

User can view the draft/submitted applications in the tab "My Application" as display below,

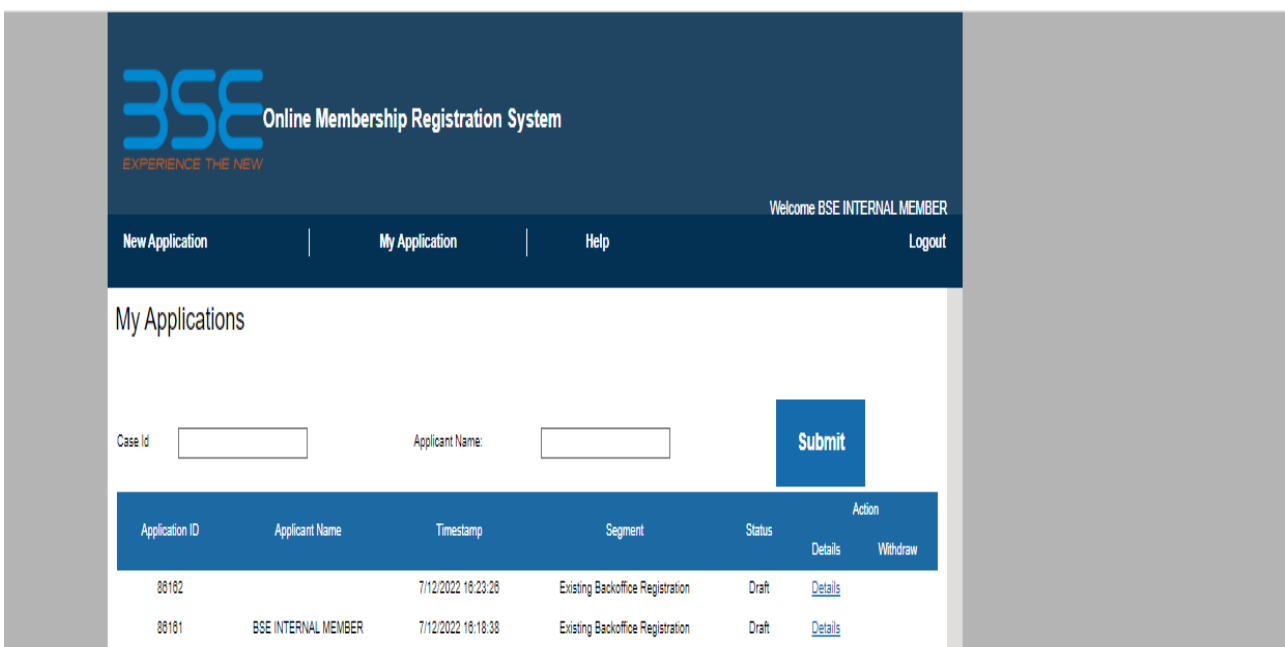